## **TE Learning Connection (TELC)**

**Quick Start for Distributor Partners** 

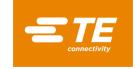

- 1 Logging in to TELC
  - 1. Log in to your **TE.com account**
  - 2. Select the Tools & Resources drop-down menu
  - 3. Select View All Resources from the Your Resources page
  - 4. Select TE Learning Connection under Administrative
  - 5. Select the External Partner Login Button
  - 6. Enter tepartners in the Enter your Company login for SSO field
  - 7. Click the **Continue** Button

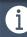

- Bookmark the TELC Landing Page <u>here</u>
- You must be logged in to your active TE.com account
- You must have an active TELC Account
- Click <u>here</u> to Request a TELC Account

## 2 How to Find Courses

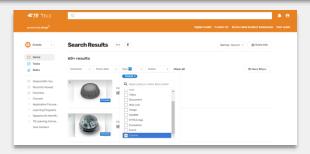

OR

- Contain Search Results

  Search Results

  Search Results

  Search Results

  Search Results

  Search Results

  Search Results

  Search Results

  Search Results

  Search Results

  Search Results

  Search Results

  Search Results

  Search Results

  Search Results

  Search Results

  Search Results

  Search Results

  Search Results

  Search Results

  Search Results

  Search Results

  Search Results

  Search Results

  Search Results

  Search Results

  Search Results

  Search Results

  Search Results

  Search Results

  Search Results

  Search Results

  Search Results

  Search Results

  Search Results

  Search Results

  Search Results

  Search Results

  Search Results

  Search Results

  Search Results

  Search Results

  Search Results

  Search Results

  Search Results

  Search Results

  Search Results

  Search Results

  Search Results

  Search Results

  Search Results

  Search Results

  Search Results

  Search Results

  Search Results

  Search Results

  Search Results

  Search Results

  Search Results

  Search Results

  Search Results

  Search Results

  Search Results

  Search Results

  Search Results

  Search Results

  Search Results

  Search Results

  Search Results

  Search Results

  Search Results

  Search Results

  Search Results

  Search Results

  Search Results

  Search Results

  Search Results

  Search Results

  Search Results

  Search Results

  Search Results

  Search Results

  Search Results

  Search Results

  Search Results

  Search Results

  Search Results

  Search Results

  Search Results

  Search Results

  Search Results

  Search Results

  Search Results

  Search Results

  Search Results

  Search Results

  Search Results

  Search Results

  Search Results

  Search Results

  Search Results

  Search Results

  Search Results

  Search Results

  Search Results

  Search Results

  Search Results

  Search Results

  Search Results

  Search Results

  Search Results

  Search Results

  Search Results

  Search Results

  Search Results

  Search Results

  Search Results

  Search Results

  Search Results

  Search Results

  Search Results

  Search Results

  Search Results

  Search Results

  Search Results

  Search Results

  Search Results

  Search
- 1. Place your **Cursor** in the Search Textbox
- 2. Press Enter on your keyboard
- 3. Click the Type drop-down & select Course
- 4. Select any Course to launch

- 1. Type **Search Terms** in the Search Textbox
- 2. Press Enter on your keyboard
- 3. Click the **Type** drop-down & select **Course**
- 4. Select any Course to launch

## 3 Using Filters

- Click the More Filters Button in the top right of the Courses Category
- Choose from criteria such as Application, Business Unit, Category, Language, Learning Point Value, Product Brand, or Product Family.

4 Launching Courses

START COURSE

Launch

- Once you've located a Course you would like to take, simply click anywhere on the Course thumbnail to launch it
- 2. Click the **Start Course** or **Launch Button**, depending on the Course

## **5** Viewing Completion History

- Select **Tasks** from the Navigation Pane
- 2. Select Your Completed Tasks

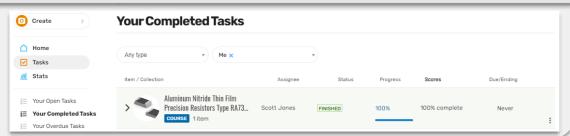